## **Come leggere le circolari nel nuovo sito scolastico**

1) Accedere nell'area riservata cliccando sulla voce "**Accedi**"

Accedi<sub>2</sub>

2) Utilizzare le credenziali ricevute nella propria email (bisogna aver effettuato un cambio password) e poi cliccare sul pulsante "Accedi".

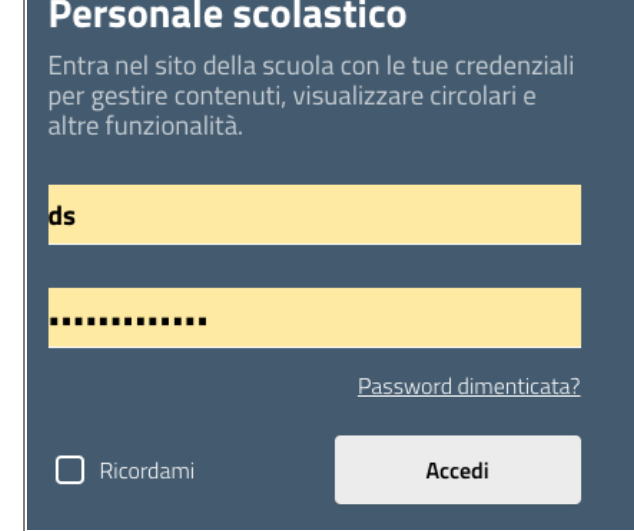

3) Una volta effettuato l'accesso all'area riservata, cliccare sul **nome dell'istituto** posto in alto e

poi su "**Visita il sito**".

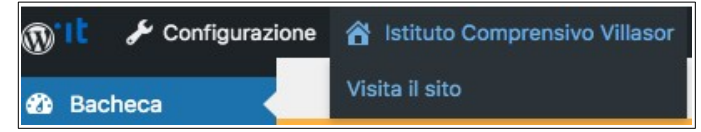

4) Cliccare sul menu "**Novità**" e poi su "Le circolari"

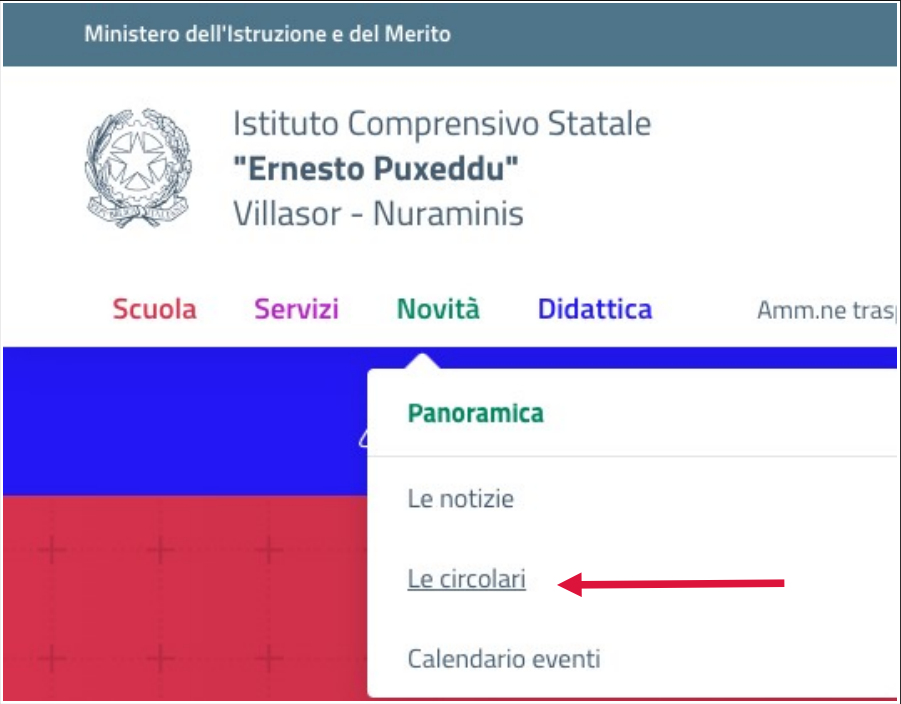

5) Sul lato destro della pagina apparirà l'elenco delle circolari: scegliere quella di proprio interesse cliccando sul titolo.

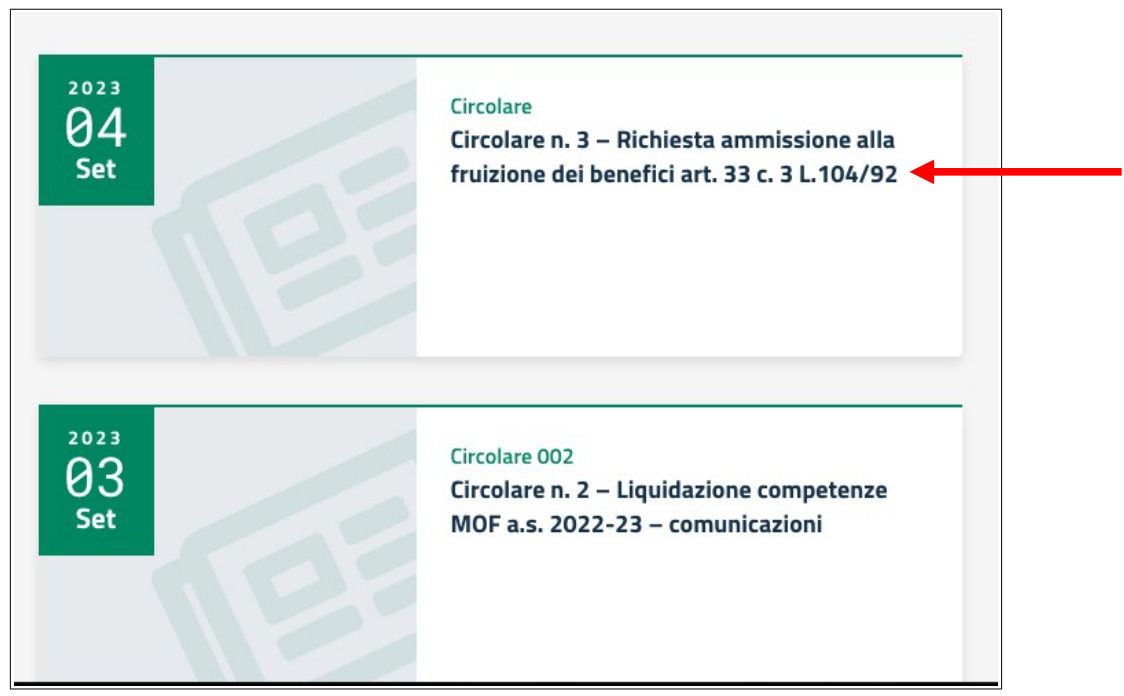

## 6) Scaricare la circolare

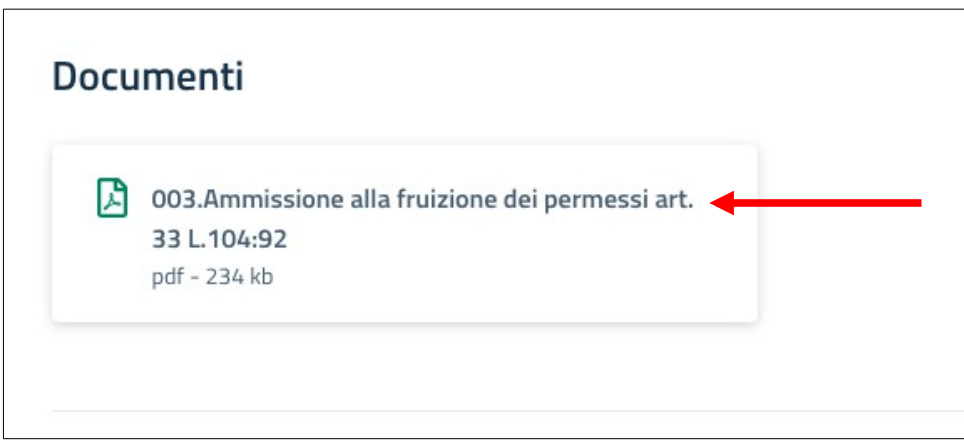